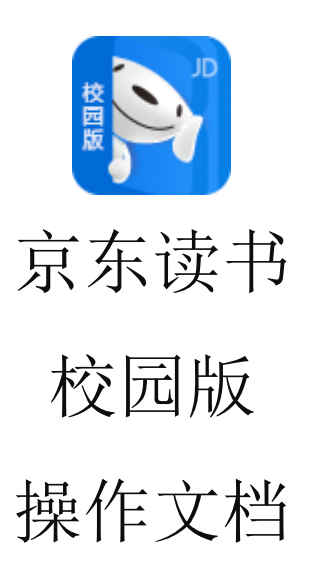

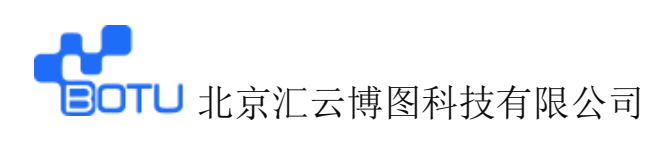

#### 一、 下载京东读书校园版 APP

**Horu** | JD. 京东

① 微信关注【汇云书舍】京东读书校园版微信服务公众号, 点击公众号底部菜单【APP 下载】,进入下载界面(iPhone 机可直接在 App Store 内下载);

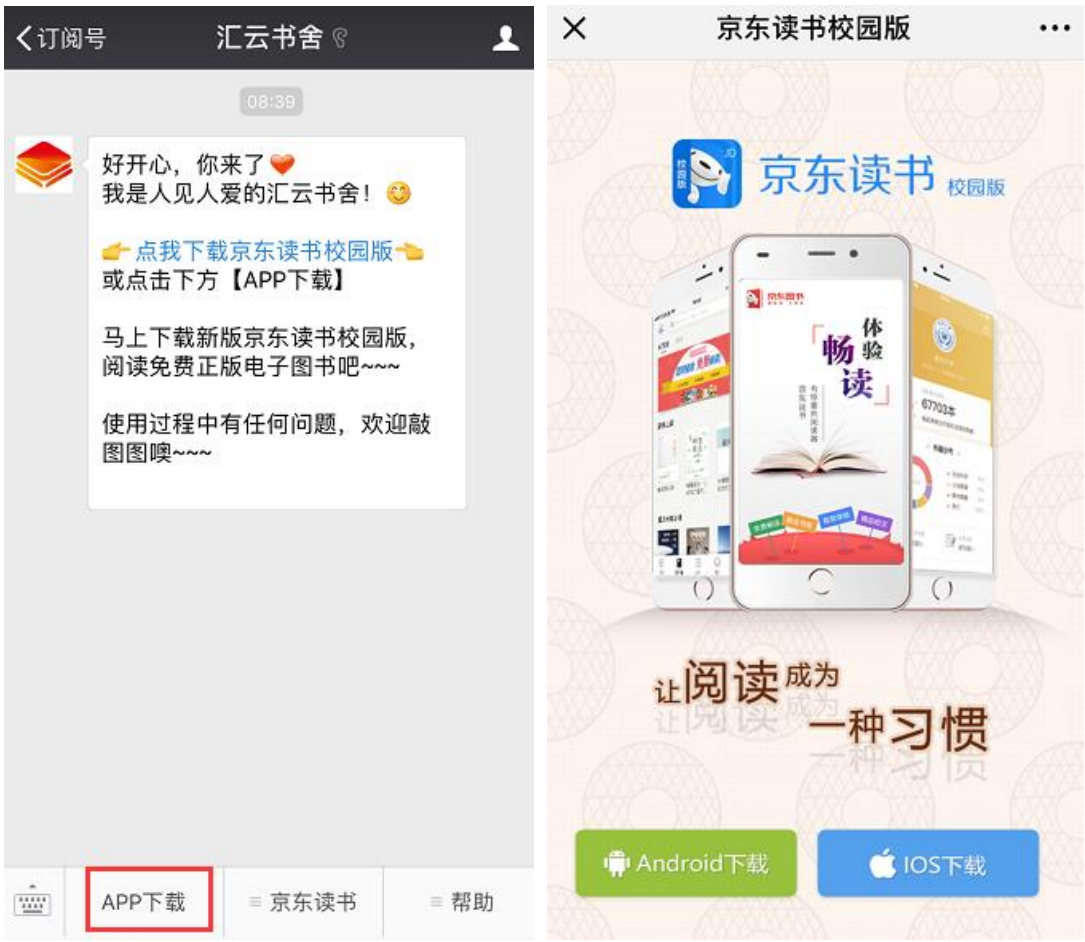

② 手机浏览器打开京东读书校园版 APP 下载链接或是扫以下

下载二维码进行下载:

京东读书校园版 APP 下载链接:

<http://www.51zhaoshu.net:8088/Home/DownReadApp>

京东读书校园版 APP 下载二维码:

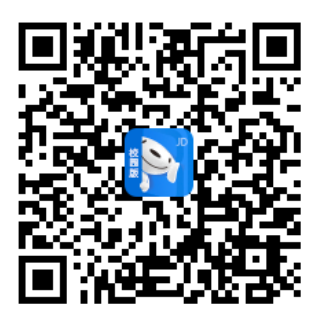

附:京东读书校园版 PC 端网址:

[http://gx.jd.com](http://gx.jd.com/)

下载成功:

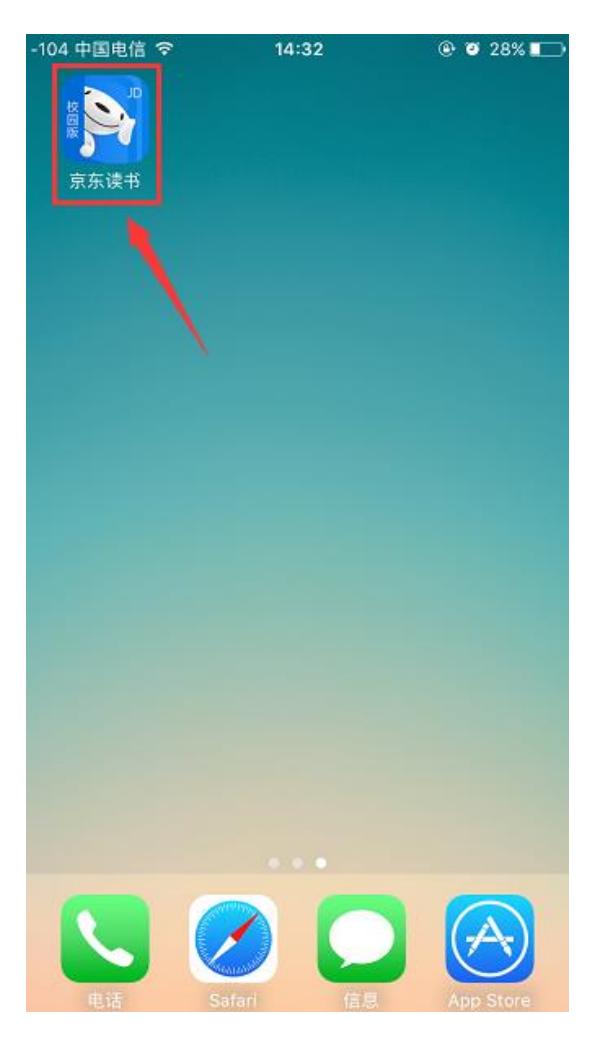

## 二、账号注册:

## 1、打开 APP,点击【注册】,进入注册界面:

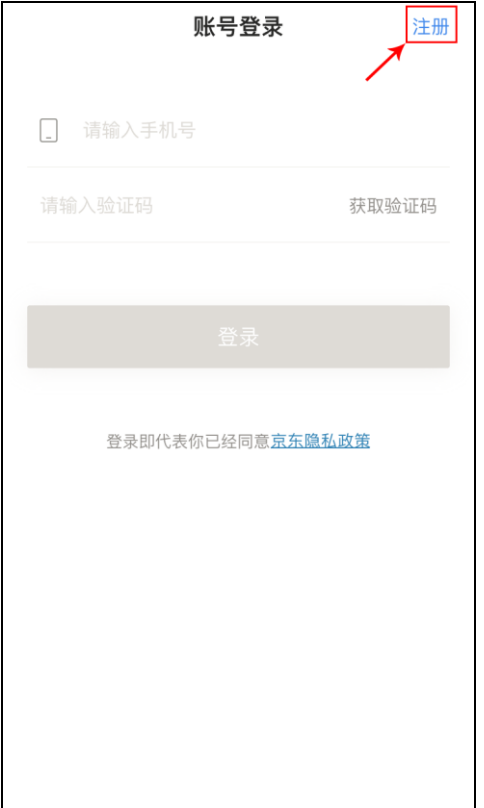

2、 点击【 》】选择所在学校:

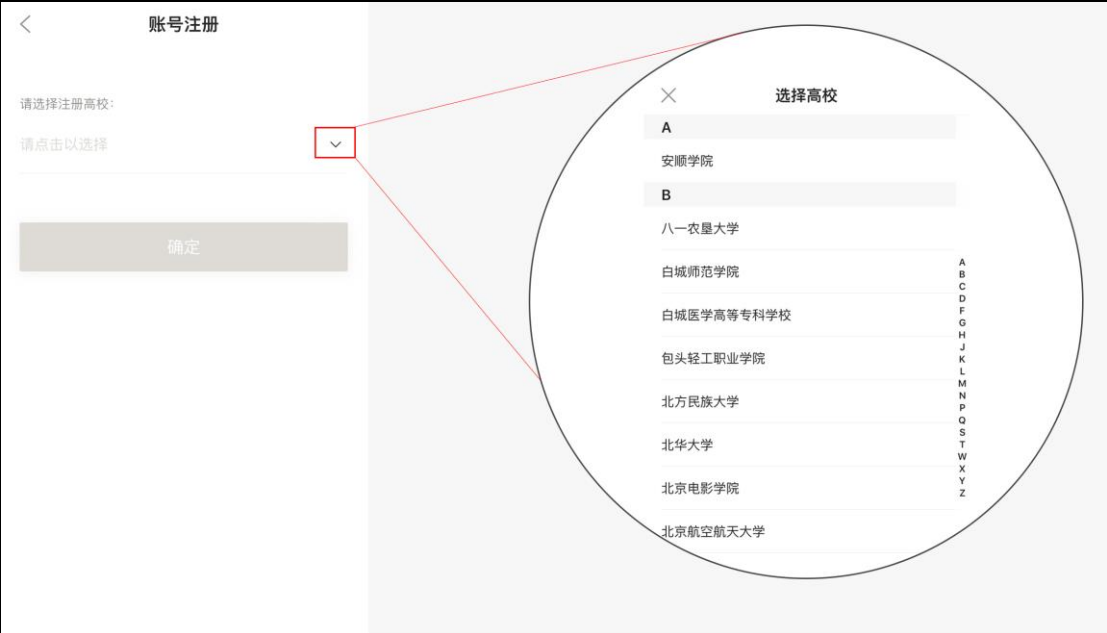

3、身份验证:

# (按图中提示填写验证信息;学校全称首字母不区分大小写)

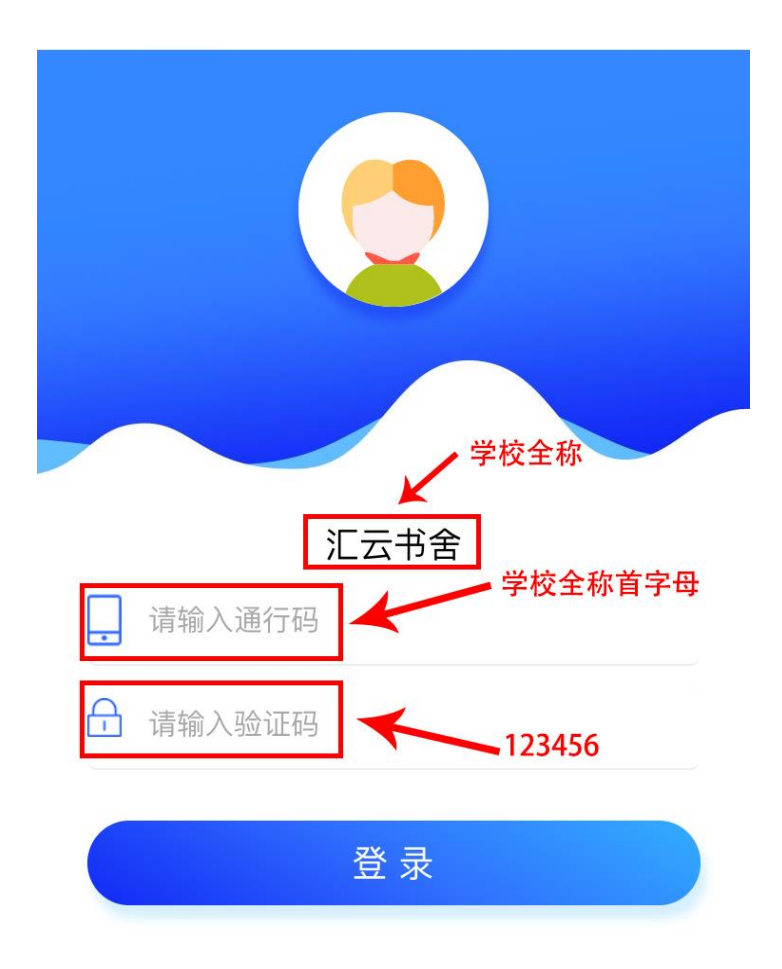

4、通过验证后,填写个人信息,获取到京东发出的带有验证码的短 信,并完成注册:

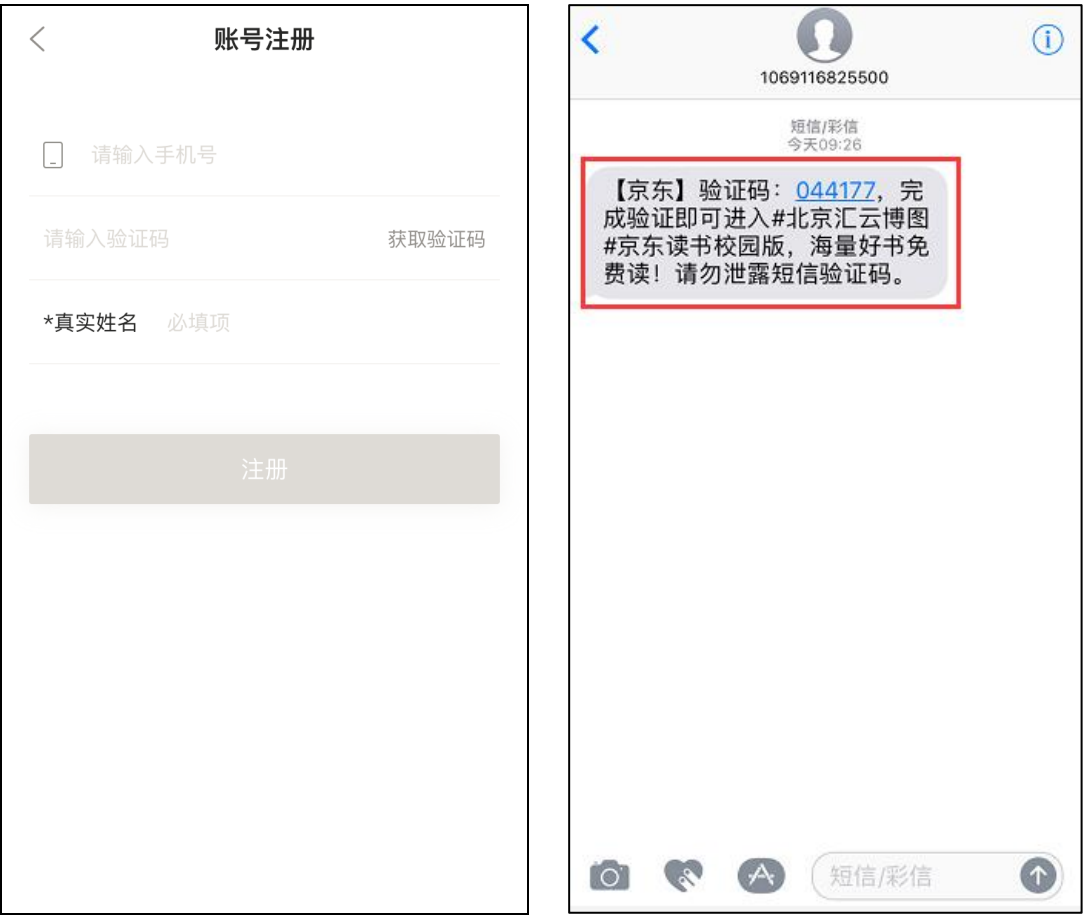

【注意:在注册时,选择各自所在的学校+手机号+真实姓名(这些 信息真实填写是为了方便之后与图书馆读者信息做匹配时,可获 得持续使用的权限,如不是本校的师生,则失去使用的权限】

## 三、登录

用已注册的手机号+获取到的验证码进行登录,就可以开启愉快的阅 读之旅啦!

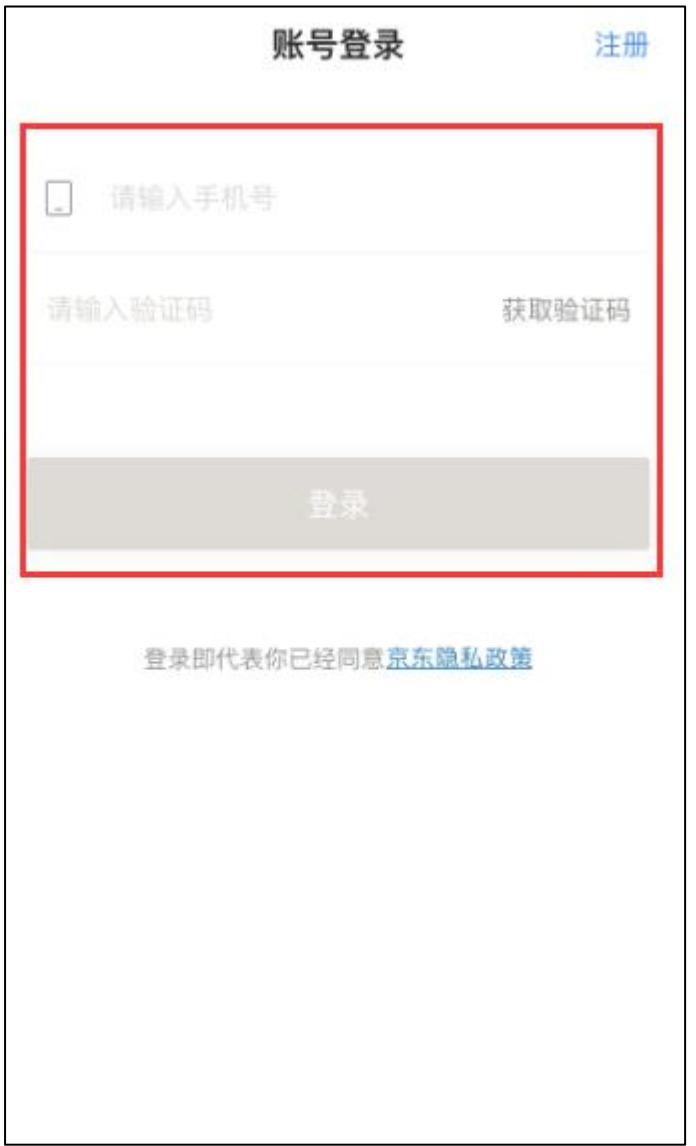

## 四、界面截图

登录成功后,即可获得免费畅读京东读书校园版海量电子图书。

【书架】界面:

阅读账号, 永久有效, 个人阅历将会永久保存。

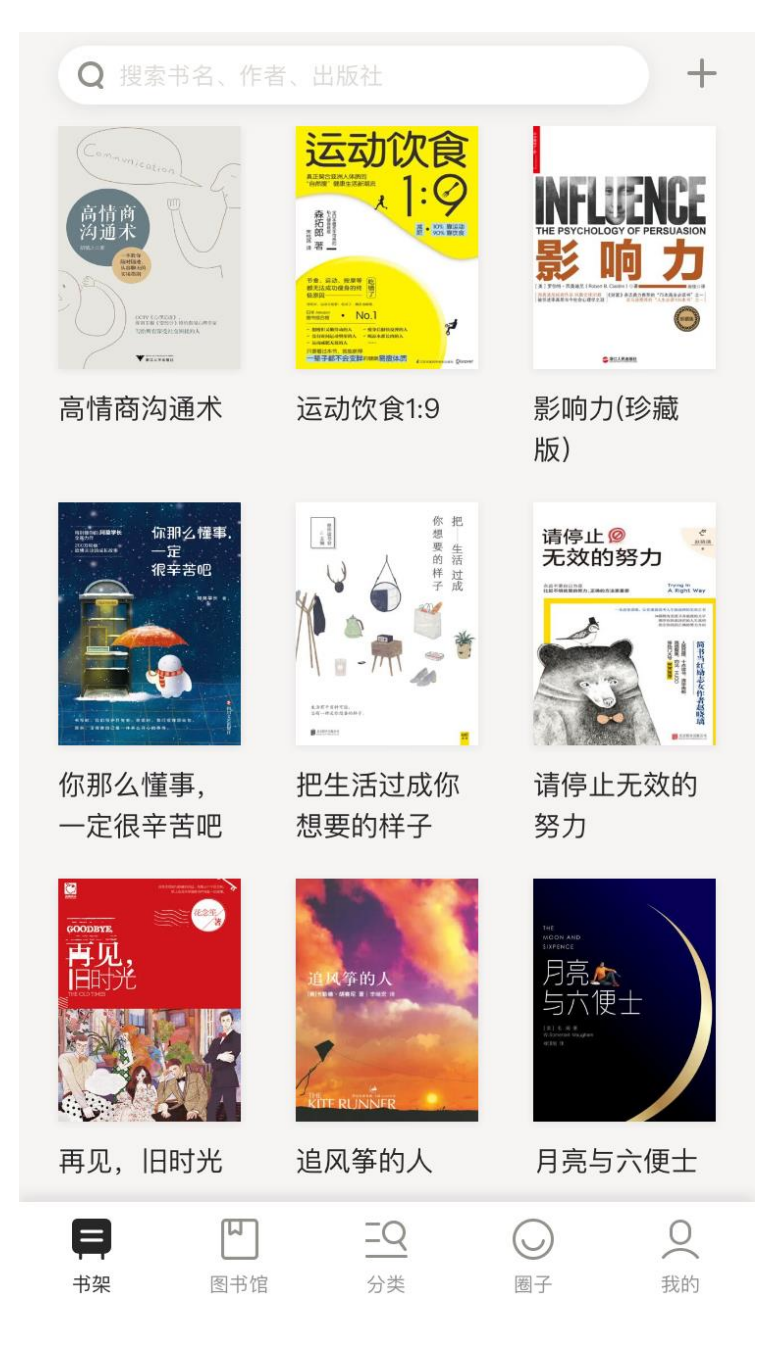

【图书馆】界面:

← D.com

点击底部【图书馆】按钮,进入图书馆界面,界面左上角可看到 本校阅览室标志(提供了学校 logo 的,我们会定制学校的阅览室 标志)。界面上会显示有图书馆发布的馆内公告,馆长推荐图书, 还有学校发布的内刊。

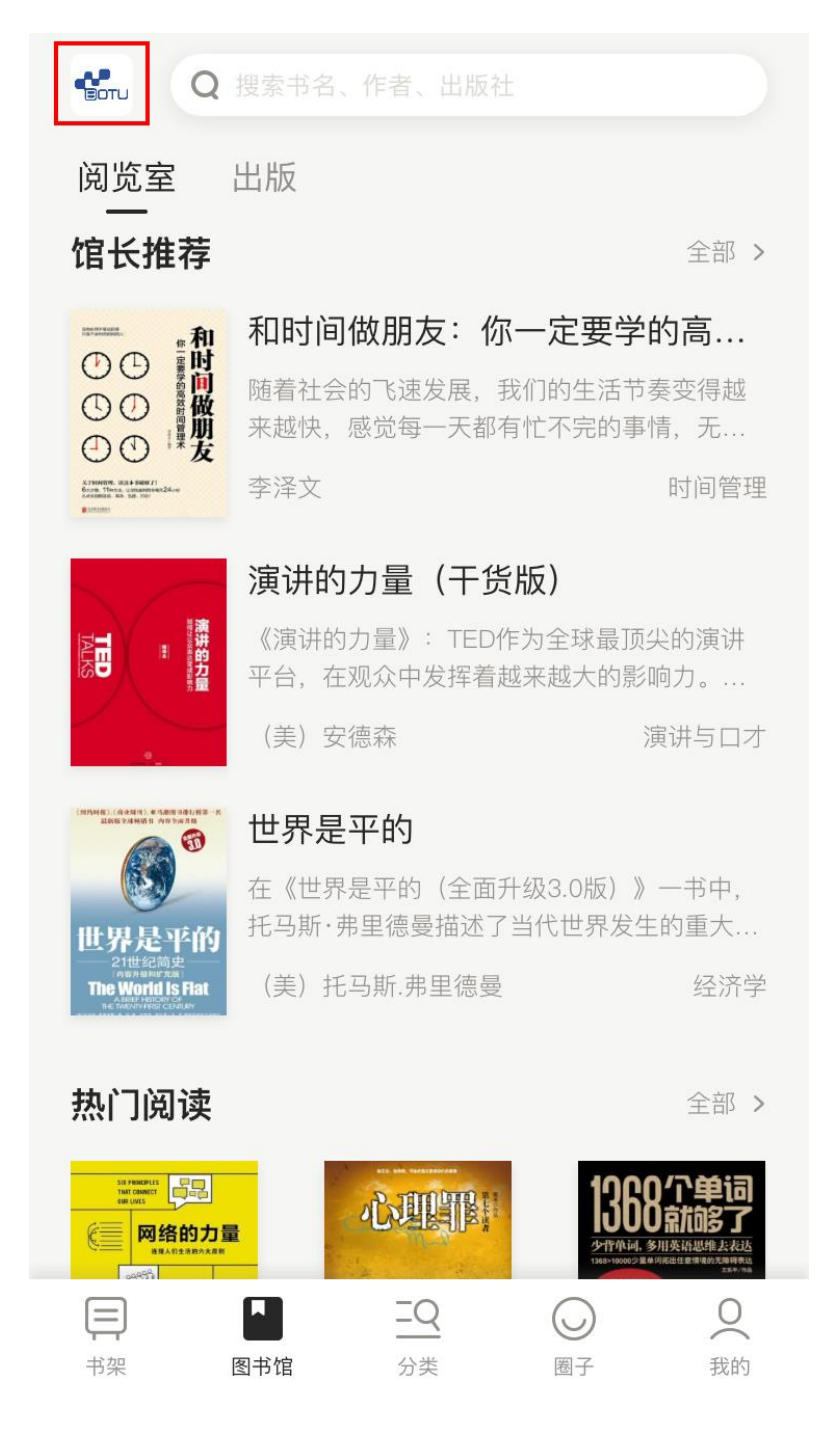